Tuto Book 4 sur ipad

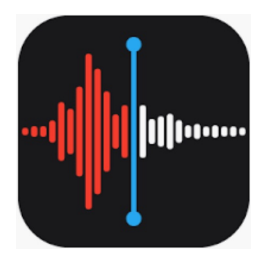

# Faire un enregistrement audio dans l'appli Dictaphone, le modifier et le partager

Sandrine Maret **ERUN Beaune** 

Déc 2019\_vl

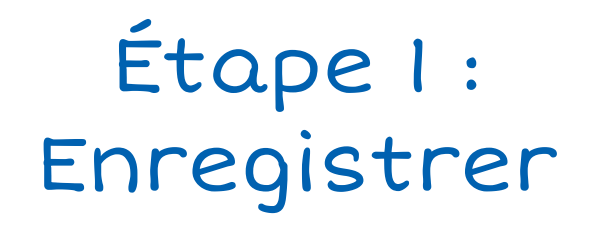

Monter le volume de l'iPad. Le micro est situé sur la tranche de l'iPad, côté avec la caméra de face. Ne pas le cacher en tenant l'iPad.

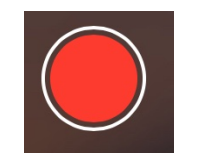

-> l'enregistrement débute.

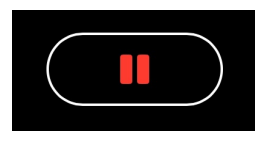

-> pause dans l'enregistrement

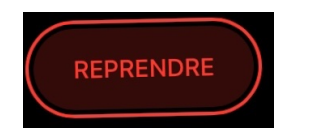

-> l'enregistrement reprend.

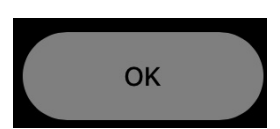

-> l'enregistrement est terminé.

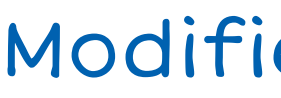

## Étape 2 : Modifier l'enregistrement

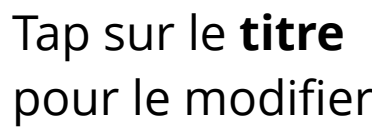

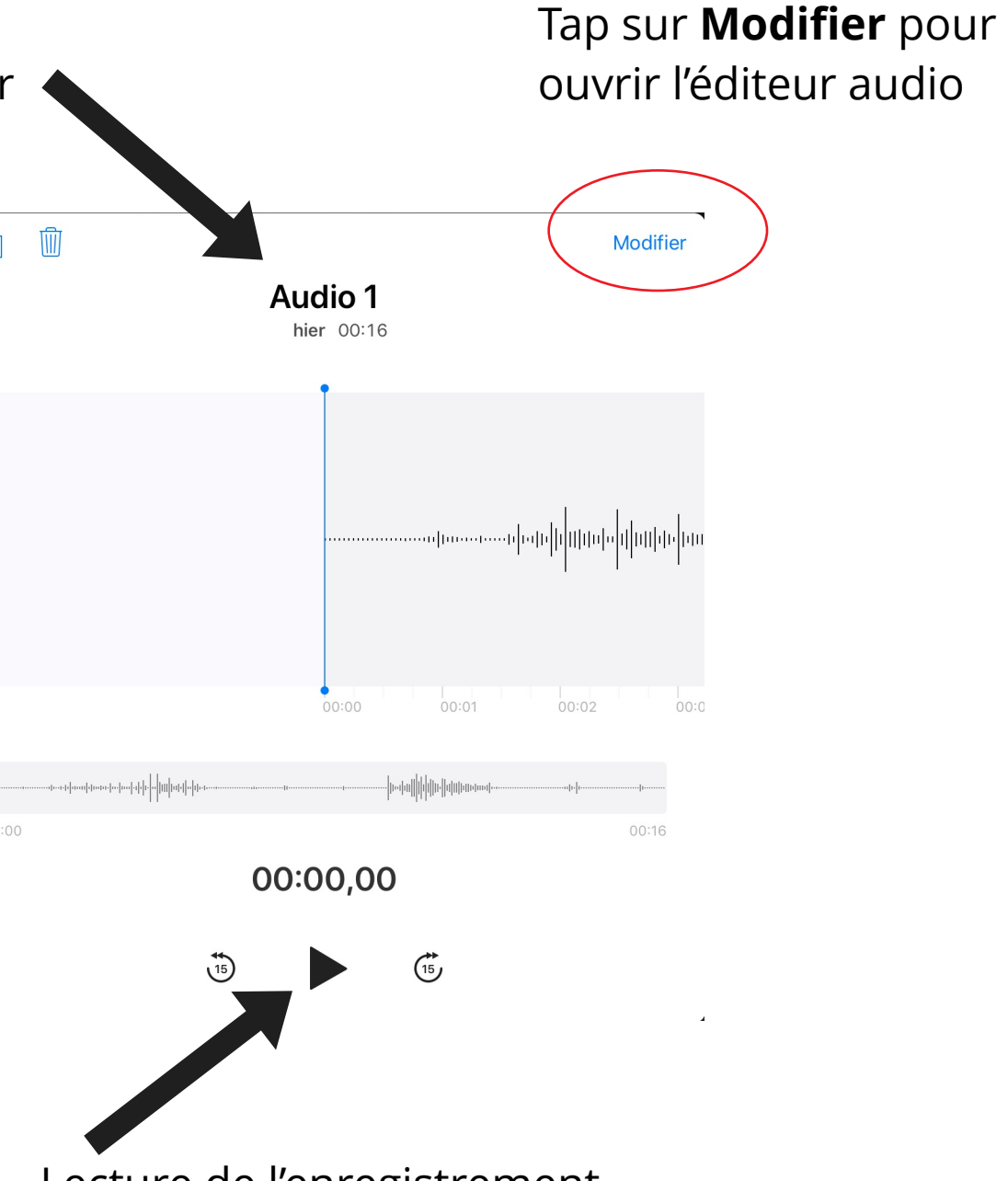

 $\uparrow$ 

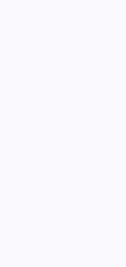

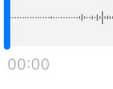

Lecture de l'enregistrement

Quand le fichier est propre, tap sur

## Étape 2 : Modifier l'enregistrement

-> **Pour supprimer un morceau au milieu de l'enregistrement**, l'isoler entre les bords jaunes puis tap sur **Supprimer**.

En haut à droite, tap sur

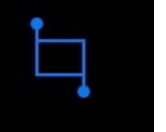

-> **Pour supprimer les silences au début et à la fin de** 

**l'enregistrement**, glisser le bord jaune gauche juste devant l'onde audio, le bord jaune droit juste après l'onde audio puis tap sur **Raccourcir**.

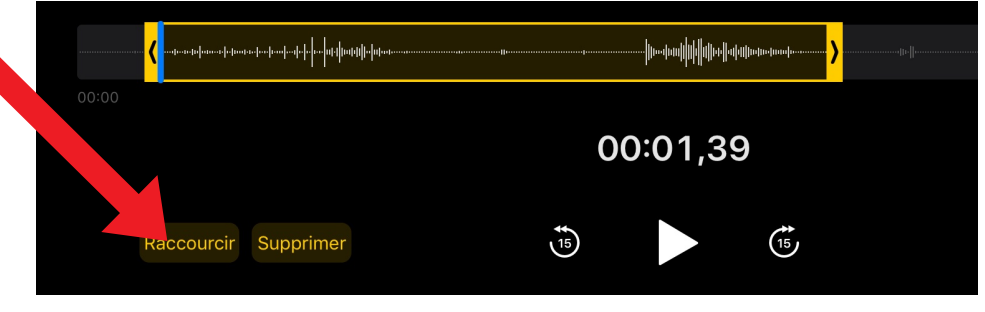

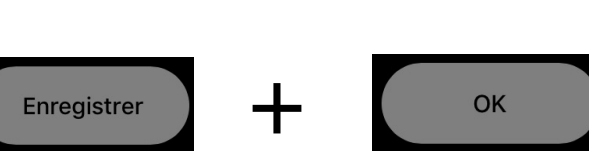

## Étape 3 : Partager le fichier audio

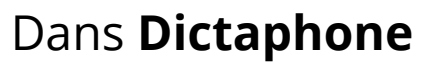

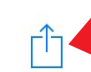

## Dans **BookCreator**

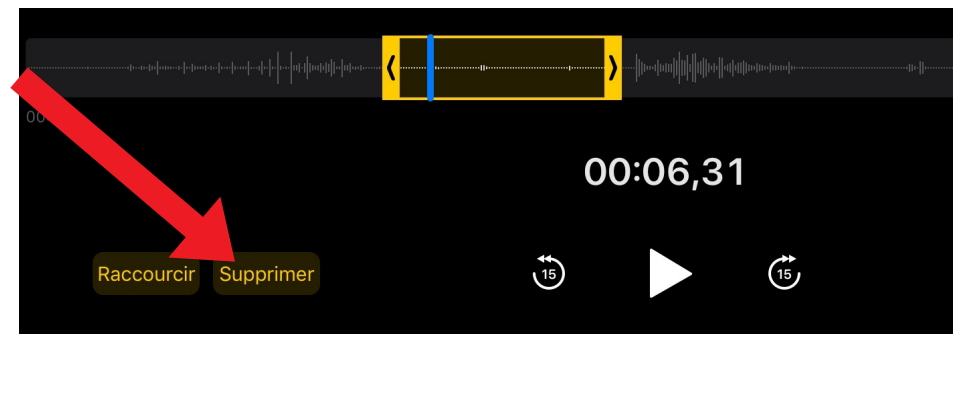

### **Cas 1 : partage dans Bookcreator**

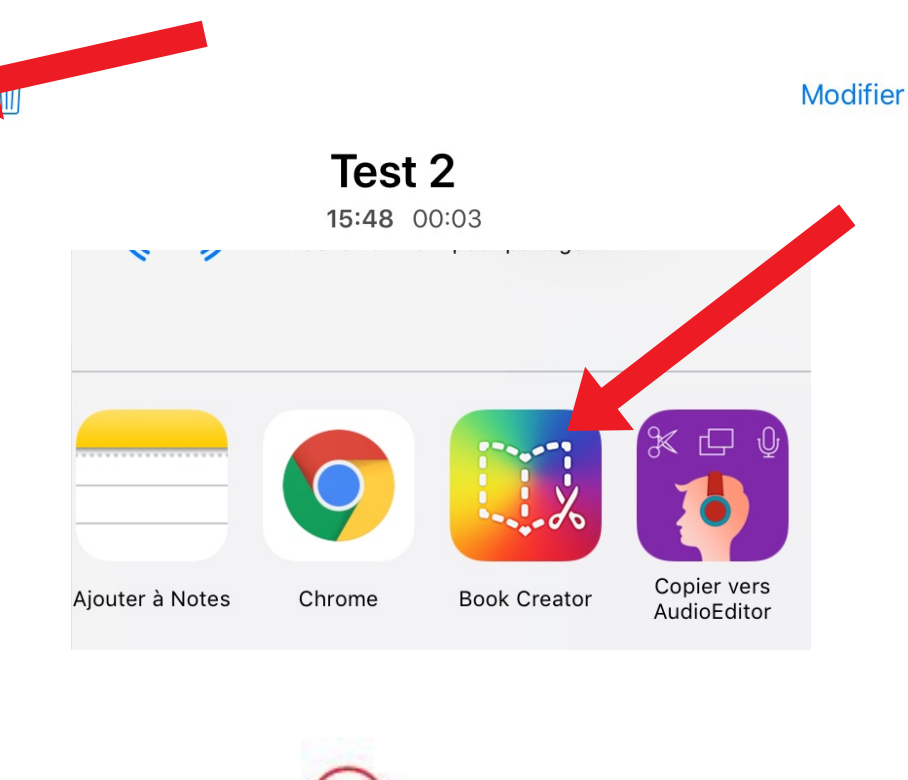

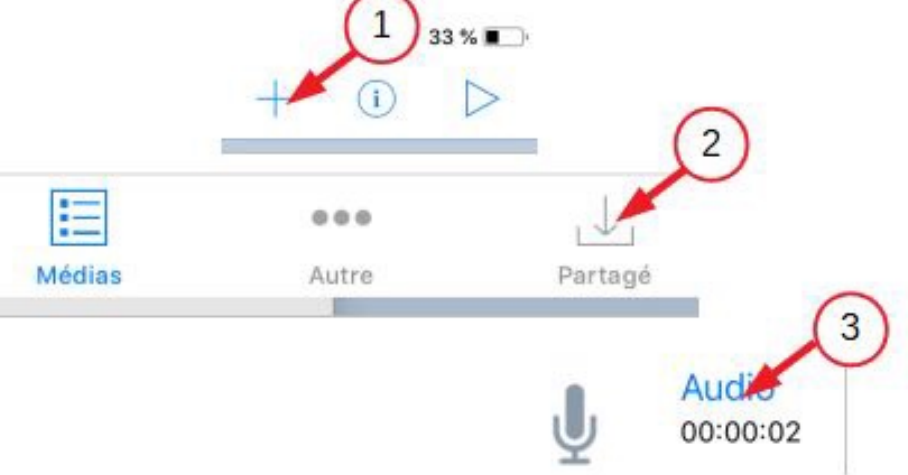

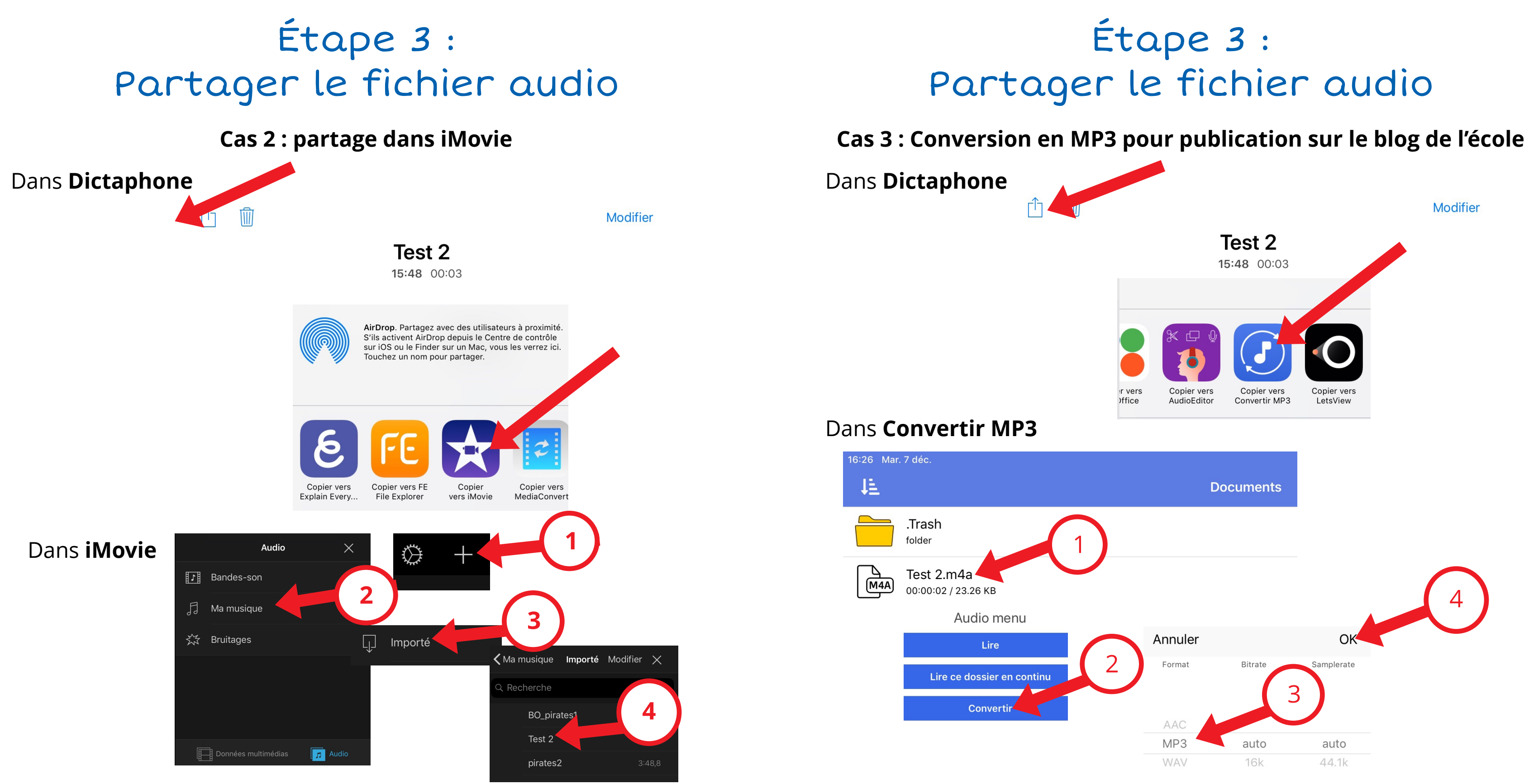

## Étape 3 : Partager le fichier audio

### Dans **Convertir MP3**

**Cas 3 : Conversion en MP3 pour publication sur le blog de l'école**

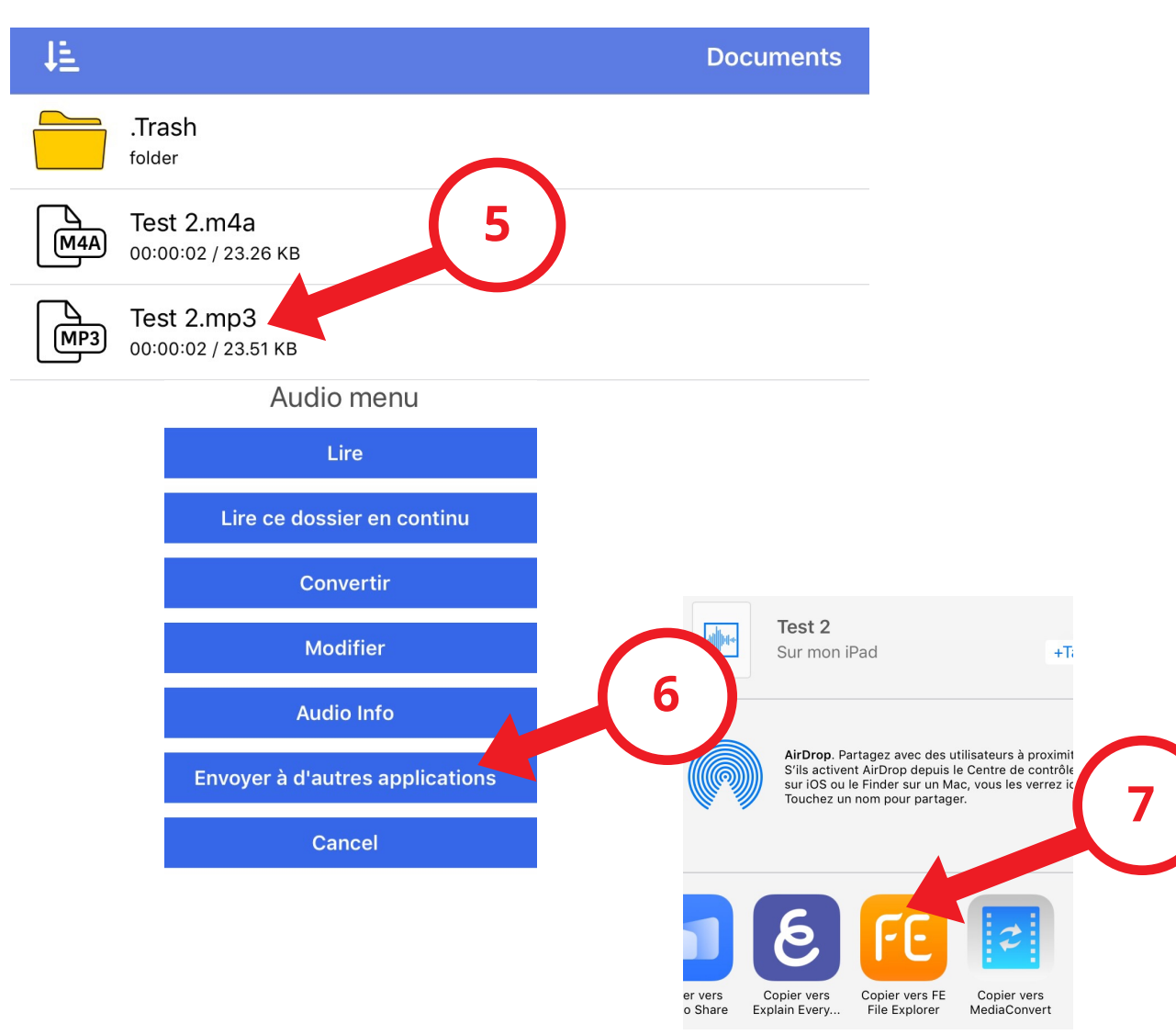

*Si le partage est dans l'appli Fichiers, choisir « Enregistrer dans Fichiers ».*